Bartoschek · Fehrenbach Fehrenbach · Pesch · Steinmann

# **DAS**<br>SENSEBOX **BUCH**

12 Projekte rund um Sensoren, Umwelt und IoT

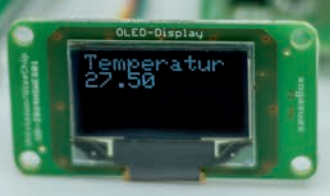

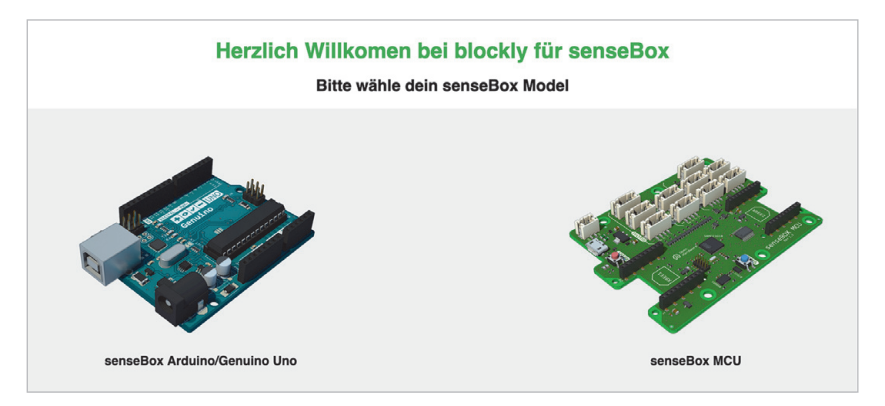

Abb. 1-22 Auswahl zwischen Arduino Uno und senseBox MCU

»Blockly für senseBox« kann auch für Arduino-basierte Projekte verwendet werden, alle Projekte in diesem Buch verwenden allerdings die sense-Box MCU. Mit einem Klick auf die senseBox MCU kommst du direkt zur Programmierumgebung.

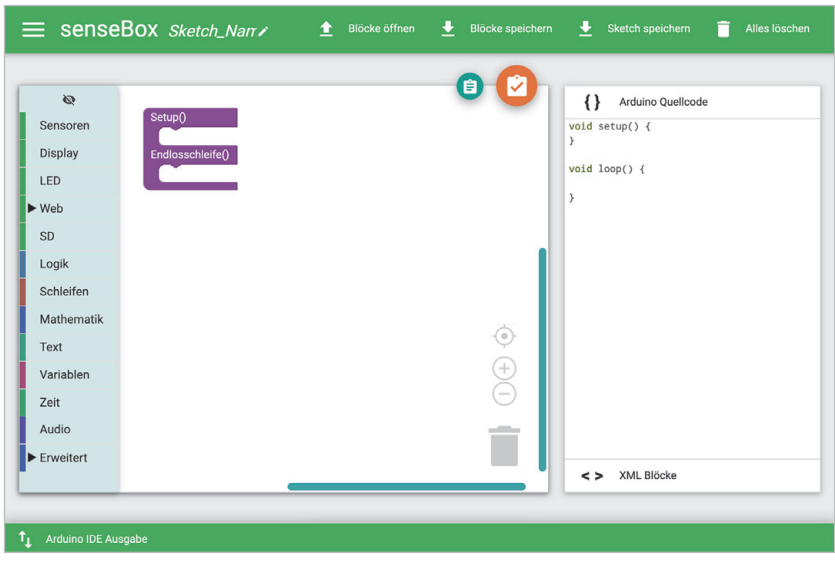

Abb. 1-23 Übersicht »Blockly für senseBox«

Die Programmierumgebung hat verschiedene Bereiche und Funktionen, die dir im Folgenden kurz erklärt werden.

# **1. Blöcke speichern und öffnen**

Hier kannst du deinem Projekt einen Namen geben und es abspeichern. Mit den Buttons *Blöcke öffnen* und *Blöcke speichern* kannst du dein aktuelles Programm als Blöcke speichern oder später auch wieder öffnen. Der Button *Sketch speichern* speichert den Code in Textform ab. Über den Button *Alles löschen* kannst du alle Blöcke aus dem Arbeitsbereich löschen.

## **2. Der Arbeitsbereich**

Im Arbeitsbereich kannst du die Blöcke zusammenbauen und deinen Programmcode erstellen. Die Größe der Blöcke kannst du über Plus und Minus anpassen. Möchtest du einen Block löschen, schiebst du ihn in die kleine Mülltonne.

### **3. Code kompilieren**

Mit dem orangen Button kannst du den Programmcode kompilieren und auf die senseBox MCU übertragen. Mehr dazu in [Abschnitt](#page--1-0) 1.5. Mit dem blauen Button kannst du den Programmcode in Textform in die Zwischenablage kopieren.

# **4. Programmcode in Textform**

Hier wird der Programmcode in Textform angezeigt. Der Programmcode in Textform kann zum Beispiel zum Arbeiten mit der Arduino-IDE verwendet werden. Was genau die Arduino ist, wird dir in [Abschnitt](#page-4-0) 1.3.2 erklärt.

### **5. Die Toolbox**

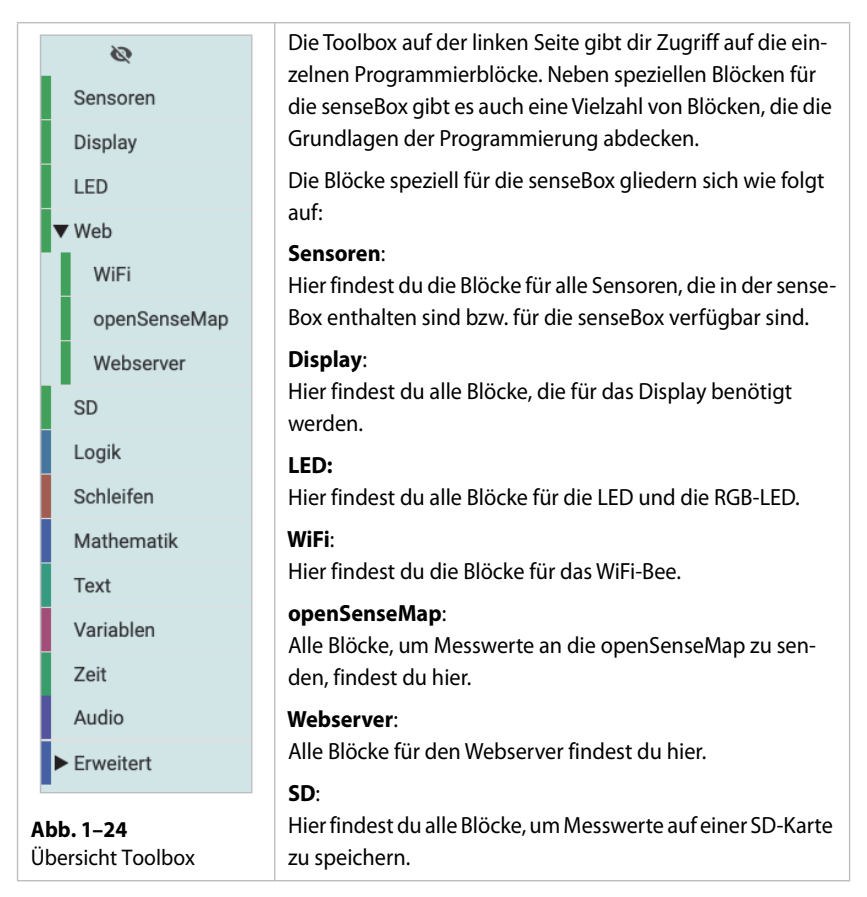

Die Blöcke stehen für Programmierbefehle und bieten teilweise verschiedene Einstellungsmöglichkeiten. Die folgende Übersicht hilft dir zu verstehen, welche Art von Blöcken es gibt und wie sie verwendet werden können.

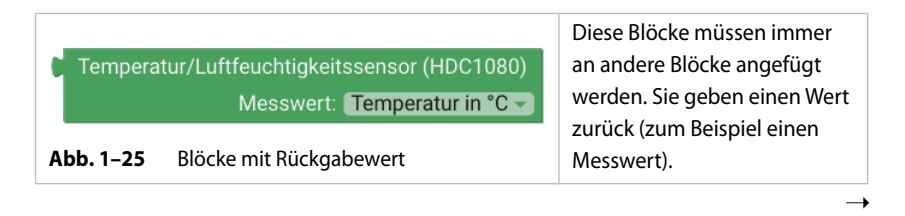

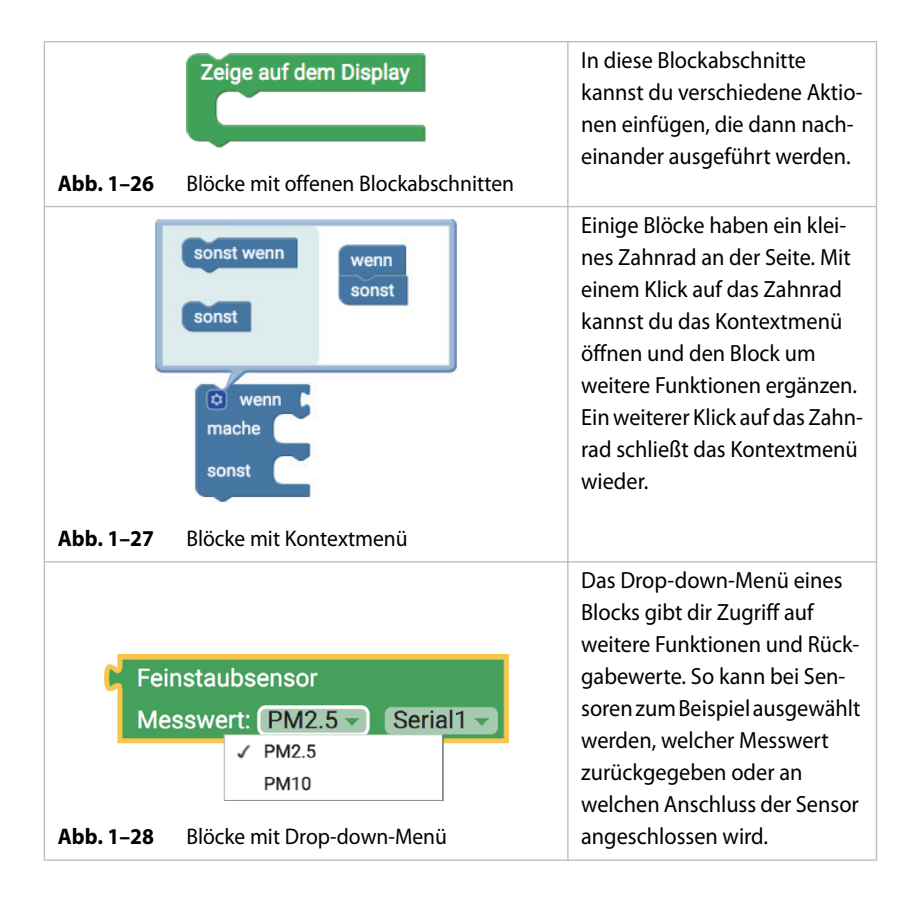

# <span id="page-4-0"></span>**1.3.2 Arduino und die Arduino-IDE**

Arduino ist eine Physical-Computing Plattform, die aus Soft- und Hardware besteht. Sowohl die Software als auch die Hardware werden Open Source angeboten. Die Hardware besteht aus einer Vielzahl von verschiedenen einfachen Mikrokontrollern mit analogen und digitalen Ein- und Ausgängen. Die Entwicklungsumgebung, die Arduino-IDE, arbeitet mit einer Programmiersprache, die viele Ähnlichkeiten zu C bzw. C++ aufweist, allerdings auch an vielen Stellen vereinfacht wurde, um einen leichten Einstieg zu ermöglichen.

Die senseBox MCU kann auch mithilfe der Arduino-IDE programmiert werden. Das Programmieren in der Arduino-IDE erfolgt textbasiert und bietet dir einen größeren Funktionsumfang. Allerdings ist der Einstieg nicht so einfach wie mit einer grafischen Programmieroberfläche, da mehr Fehler in der Syntax gemacht werden können. In »Blockly für sense-Box« siehst du auf der rechten Seite immer auch den Programmcode für die Arduino-IDE. Die Arduino-IDE lässt sich unter folgender Adresse herunterladen: *https://www.arduino.cc/en/Main/Software*. Zur Verwendung der Arduino-IDE muss ein zusätzliches Board Support Package installiert werden. Eine ausführliche Anleitung zum Installieren des Board Support Package findest du auf *www.sensebox.de* unter *Material*.

| <sup>©</sup> Blink   Arduino 1.8.8                                                                                                    |  |  | п                    | $\times$ |
|----------------------------------------------------------------------------------------------------|--|--|----------------------|----------|
| Datei Bearbeiten Sketch Werkzeuge Hilfe                                                                                                    |  |  |                      |          |
|                                                                                                    |  |  |                      |          |
| Blink §                                                                                                    |  |  |                      |          |
| int ledPin = LED BUILTIN; $//$ LED pin, on-board LED                                                                                           |  |  |                      |          |
| // the setup function runs once when you press rese<br>void setup()<br>€<br>// initialize digital pin as an output<br>pinMode(ledPin, OUTPUT); |  |  |                      |          |
| ł                                                                                                    |  |  |                      |          |
| // the loop function runs over and over again forev<br>void loop()<br>ſ                                                                        |  |  |                      |          |
| digitalWrite(ledPin, HIGH); // turn the LED on (H<br>// wait for a second<br>delay (1000);                                                     |  |  |                      |          |
| digitalWrite(ledPin, LOW); // turn the LED off b                                                                                               |  |  |                      |          |
| delay(1000);<br>$\langle$                                                                                                    |  |  | // wait for a second | ⋗        |
|                                                                                                    |  |  |                      |          |
|                                                                                                    |  |  |                      |          |
|                                                                                                    |  |  |                      |          |
|                                                                                                    |  |  |                      |          |
|                                                                                                    |  |  |                      |          |
| senseBox MCU, ON as Default auf COM16                                                                                                    |  |  |                      |          |

**Abb. 1–29** Die Arduino-IDE